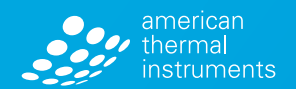

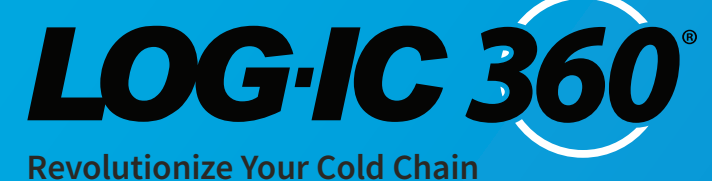

# Bluetooth Logger **Users Guide**

**americanthermal.com** 800.648.6339 | info@americanthermal.com LOGIC 36

**WW.americanthermal.com** 

© 2018 American Thermal Instruments, Inc. All Rights Reserved All other trademarks are the properties of their respective owners.

## **Table of Contents**

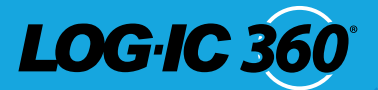

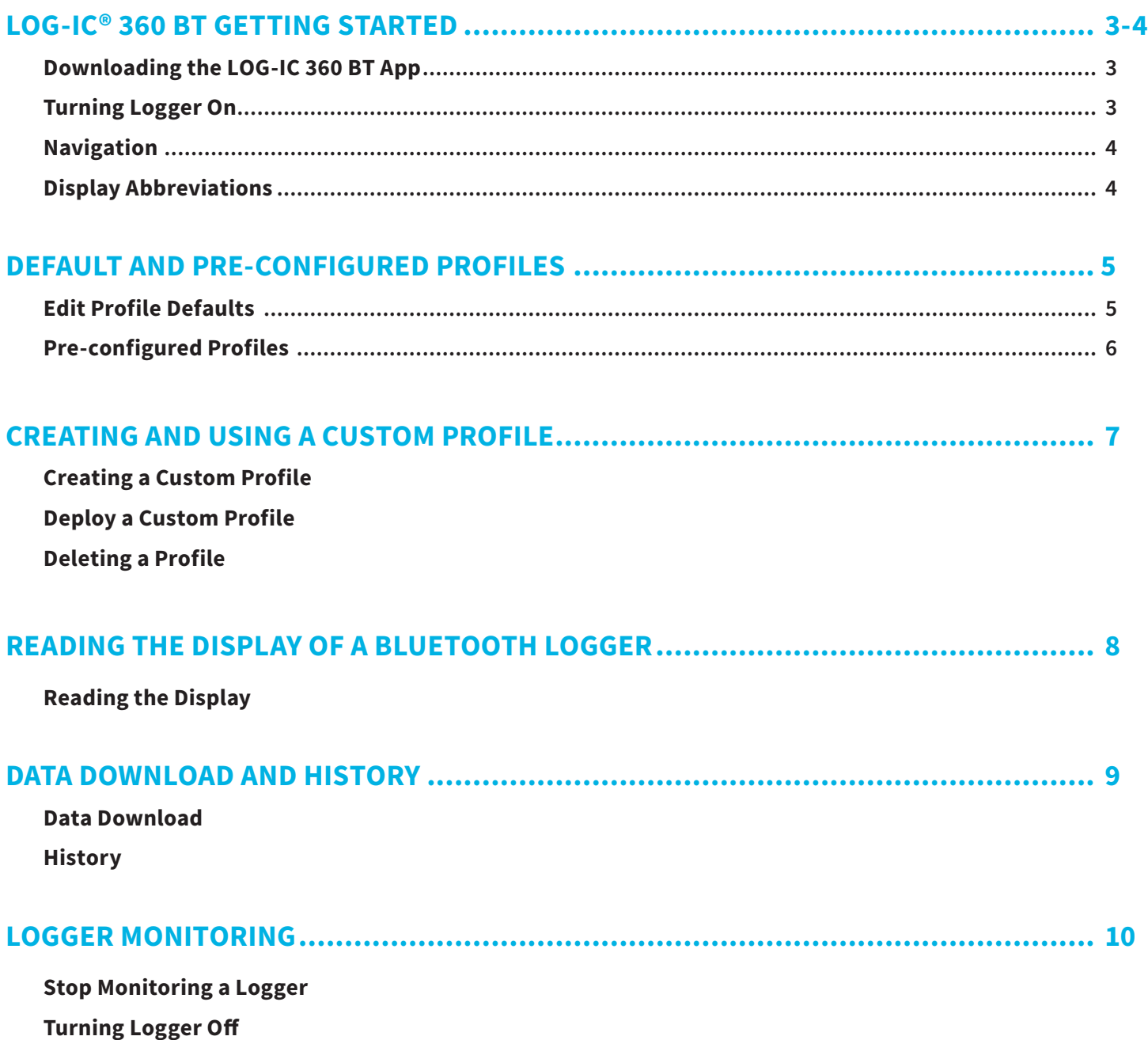

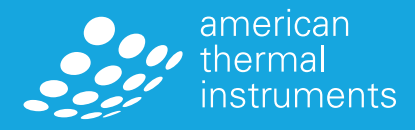

# LOG-IC® 360 BT **Getting Started**

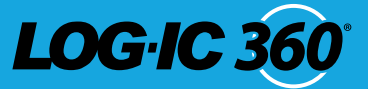

#### **DOWNLOADING THE LOG-IC 360 BT APP**

- **Step 1) Go to apps.americanthermal.com**
- **Step 2) Select the Google Play or App Store based on your device**
- **Step 3) Select "Open"**
- **Step 4) Download the app**

The LOG-IC 360 icon will appear on your smart device home screen.

#### **TURNING LOGGER ON**

A logger is off and inactive when the screen is blank. To turn on the logger, press and hold the POWER button (b) for 2 seconds. The display will power on with the letters "rdY". The logger is now on but not actively logging.

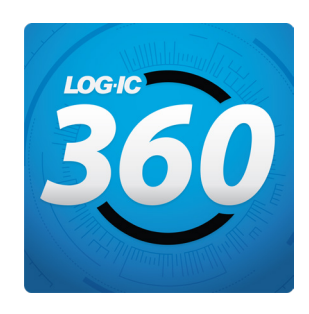

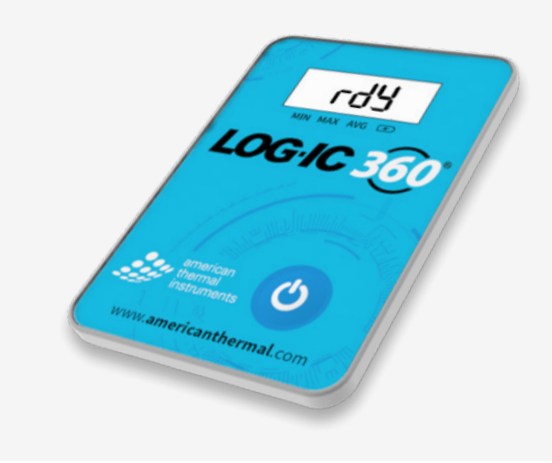

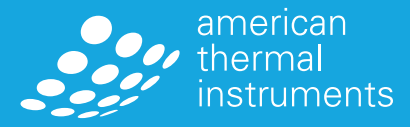

# LOG-IC® 360 BT **Getting Started**

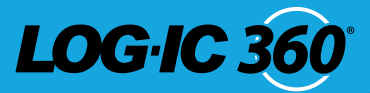

#### **NAVIGATION**

When opening the LOG-IC 360 BT App, you will be prompted with these options:

#### **PROFILE**

#### **CREATE**

Create a custom profile for logging. Details on how to use this function can be seen on Page 7

#### **EDIT**

Edit any existing profile including pre-configured and custom

#### **DEPLOY**

Choose a pre-configured or custom profile to deploy

#### **DATA**

#### **DOWNLOAD**

See all active LOG-IC 360 BT loggers in range. By clicking into each logger, the user will receive full time and temperature data from the device. You can view details on reporting and cloud services on Page 10.

#### **HISTORY**

View a list of all LOG-IC BT loggers that have been connected to your smart device

#### **CONFIGURATION**

#### **SETTINGS**

Set default profile settings, adjust App functionality and view the App details

#### **DISPLAY ABBREVIATIONS**

**bP:** Button Press **AP:** Airplane Mode **So:** Soak Mode **rdY:** Ready

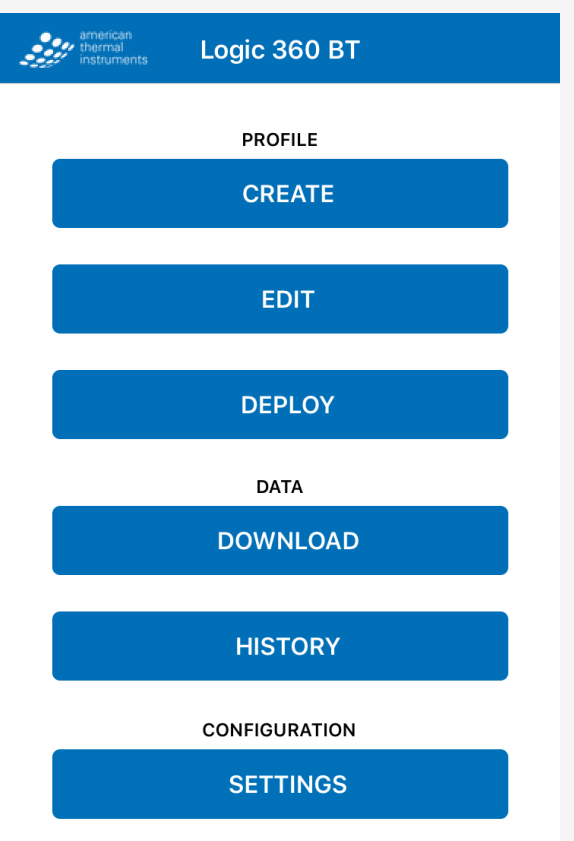

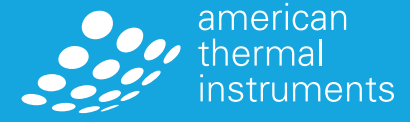

# **Default** Profile

# LOG.IC 36

#### **EDIT PROFILE DEFAULTS**

There are a number of default properties that can easily be adjusted for consistent programming.

#### **Step 1)** Select **SETTINGS**

**Step 2)** Adjust the profile defaults including:

- Start Mode
- Soak Time
- Units of Measure
- Airplane Mode
- Log Interval
- High Speed Logging
- User Notes

These will now be your default options when creating additional profiles.

#### **Edit Profile Defaults**

**Start Mode: Start Now** Soak Time (Minutes): 0 Units: Celsius Airplane Mode: Disabled Airplane Mode Delay (Minutes): 0 Log Interval (Minutes): 1 High Speed Logging: Disabled User Notes: Disabled

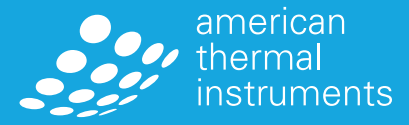

# **Using a Pre-configured Profile**

#### **DEPLOY A PRE-CONFIGURED PROFILE**

The LOG-IC 360 BT app includes pre-configured profiles that you can deploy instantly to your BT device.

**Step 1)** Be sure your device is on, reading rdY.

- If not, hold the POWER button (b) for 2 seconds
- **Step 2)** Select **DEPLOY**
- **Step 3)** Select the profile of your choice
- **Step 4)**The device will begin scanning for BT devices within range that are not currently logging
- **Step 5)** Select your logger
	- If you are unsure which logger to choose, click and release the Power button (b)
	- The background of the correct logger will turn green
- **Step 6)** If you selected notes in your configuration, you will be prompted to type these notes or scan a QR code for details
- **Step 7)** The app will read DEPLOYED SUCCESFULLY and the current temperature will be displayed on the logger screen

The device will show as DOWNLOAD screen of the app.

#### **DELETING A PROFILE**

To delete a profile, press and hold on the profile for 2 seconds and select Delete.

To stop a logger or turn it off, see page 10.

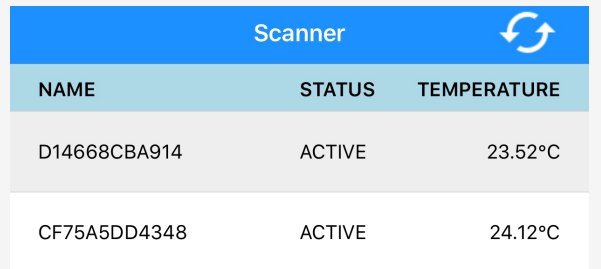

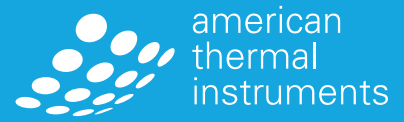

**LOG.IC 3** 

### Creating and Using a **Custom Profile**

# **LOG.IC:**

#### **CREATING A CUSTOM PROFILE**

**Step 1)** Select

**CREATE**

**Step 2)** You can then select your parameters:

- Name your profile
- Airplane Mode Details
- Set the specifications for up to 4 alarms
- Log Interval
- 
- Start Mode
- High Speed Logging • User Notes
- Soak Time
- Units of Measure

*\*High speed logging will allow your logger to move to 1-minute sampling periods automatically after reaching a temperature excursion. This will provide you with detailed data about when the excursions occur.*

#### **DEPLOY A CUSTOM PROFILE**

**Step 1)** Select

- **Step 2)** Select the custom profile
- **Step 3)** The device will begin scanning for BT devices within range that are not currently logging

**DEPLOY**

- **Step 4)** Select your logger
	- If you are unsure which logger to choose, click and release the Power button (b)
	- The background of the correct logger will turn green
- **Step 5)** If you selected notes in your configuration, you will be prompted to type these notes or scan a barcode or QR code for details
- **Step 6)** The profile will then be deployed and the device will be active

The device will show as ACTIVE in the Scanner screen of the app.

#### **DELETING A PROFILE**

To delete a profile, press and hold on the profile for 2 seconds and select Delete.

To stop a logger or turn it off, see page 10.

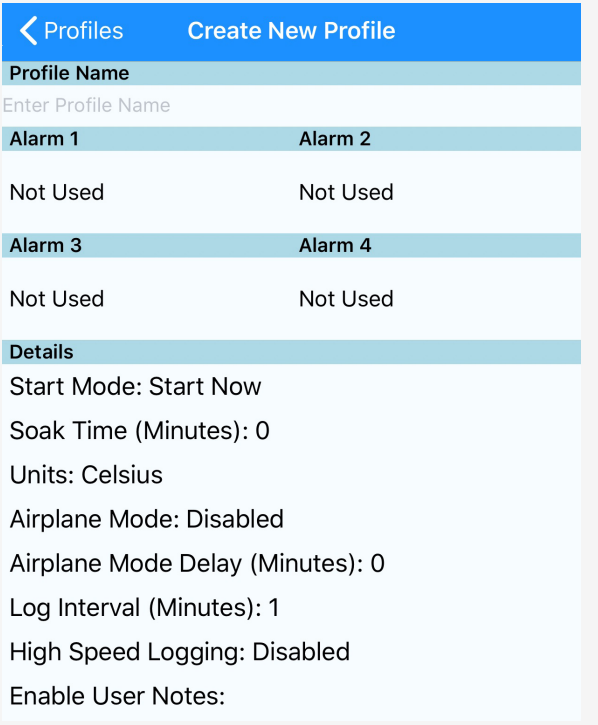

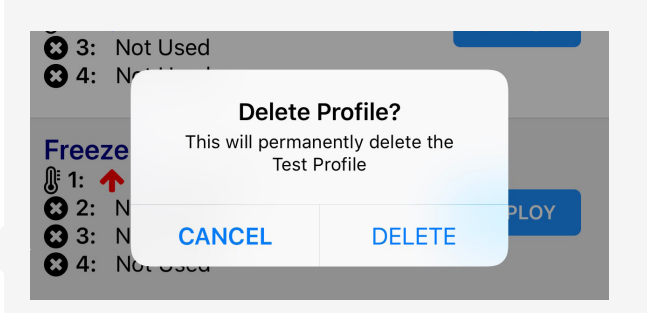

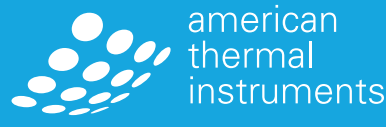

### **Reading the Display**  of a Bluetooth Logger

# LOG-IC 36

#### **READING THE DISPLAY**

- **•** When turned on without a profile, the display will read "rdY" or "END"
- When turned on with an active profile deployed, the display will show one of these three options:
	- Only current temperature
	- An "X" designating an alarm has been triggered along with current temperature
	- A check mark showing that none of the alarms have been triggered.

Continously click and release the power button  $\bullet$ for more detailed temperature data:

- **•** Minimum temperature reached
- **•** Maximum temperature reached
- **•** Average temperature reached
- **•** Battery life in percent

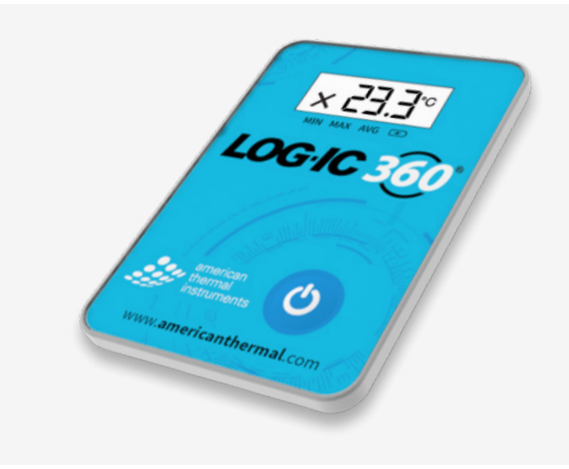

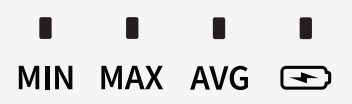

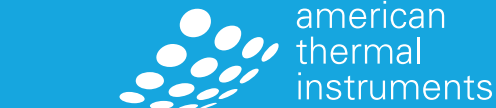

### **Data Download and History**

# LOG.IC3

#### **DATA DOWNLOAD**

- **Step 1)** Select **DOWNLOAD**
- **Step 2)** Select your logger
	- If you are unsure which logger to choose, click and release the Power button
	- The background of the correct logger will turn green
	- If you still have trouble finding your logger, select the refresh button on the top right corner of your App screen

You will be supplied with detailed data including:

- **• Start Date**
- **• Log Interval**

**• Location**

**• Run Time**

**• Sample Count**

**• Mode**

- **• Status • Units**
- **• Max Logging Time**
	-
- **• Soak Time**
- **• Detailed Graph**

You can zoom in on the detailed graph for extensive temperature data.

#### **HISTORY**

The LOG-IC 360 BT app stores temperature data for any logger that has been scanned with your device.

**HISTORY Step 1)** Select

#### **Step 2)** Select your logger

All temperature data, along with a detailed graph, is included.

- You may see a logger listed multiple times if it has been used more than once. Select the logger with the correct start date and time.

#### **SHARE THE DATA**

- **Step 1)** Select the CSV icon in the top right of the App screen
- **Step 2)** Using the native share function from your phone, you can message or email the data

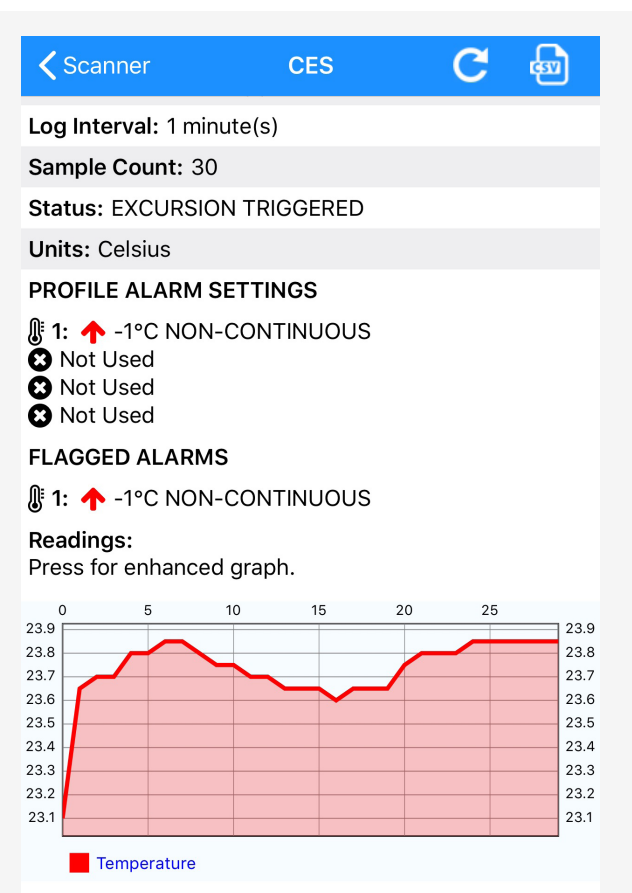

**Stop Monitoring** 

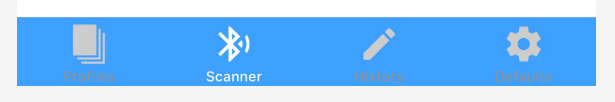

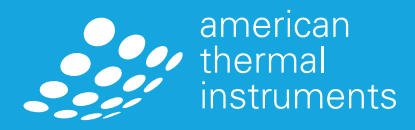

# **Stopping the Logger**

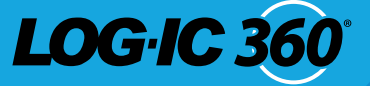

#### **STOP LOGGING**

A logger can be stopped at any time using the LOG-IC 360 BT App.

**Step 1)** Select **DOWNLOAD**

**Step 2)** Select your logger

- If you are unsure which logger to choose, click and release the Power button  $\bullet$
- The background of the correct logger will turn green
- If you still have trouble finding your logger, select the refresh button on the top right corner of your App screen
- **Step 3)**Once the logger is chosen, scroll to the bottom of the logger detail screen

**Step 4)** Select Stop Monitoring

The device will connect and stop the logger. Your logger will now read END on the LCD screen.

#### **TURNING LOGGER OFF**

To turn the logger off, hold the POWER button  $\bigcirc$  down for 2 seconds. The display will turn off, signaling the device is now off.

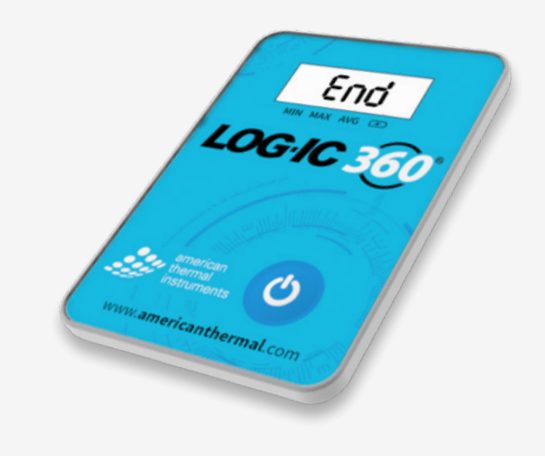

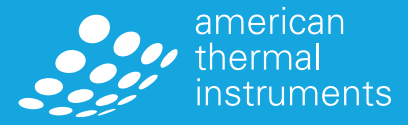

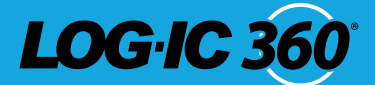

#### **FCC STATEMENT:**

This device complies with Part 15 of the FCC Rules. Operation is subject to the following two conditions:

- (1) this device may not cause harmful interference, and
- (2) this device must accept any interference received, including interference that may cause undesired operation.

The user is cautioned that any changes or modifications not expressly approved by the party responsible for compliance could void the user's authority to operate the equipment.

#### **RSS 210 WARNING STATEMENT:**

This device complies with Industry Canada licence-exempt RSS standard(s). Operation is subject to the following two conditions:

- (1) this device may not cause interference, and
- (2) this device must accept any interference, including interference that may cause undesired operation of the device.

Le présent appareil est conforme aux CNR d'Industrie Canada applicables aux appareils radio exempts de licence. L'exploitation est autorisée aux deux conditions suivantes :

- (1) l'appareil ne doit pas produire de brouillage, et
- (2) l'utilisateur de l'appareil doit accepter tout brouillage radioélectrique subi, même si le brouillage est susceptible d'en compromettre le fonctionnement.

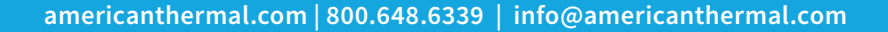

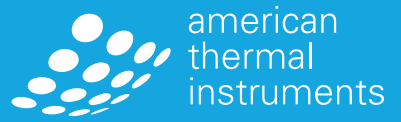